## COMMUNITY CARE SERVICES (CCSP) WEB PORTAL PROVIDER TRAINING

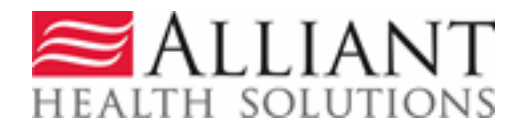

# CCSP ELIGIBLE MEMBERS

- Target population for CCSP:
	- Must meet the definition for Intermediate Nursing Home Level of Care.
	- Must meet the criteria for the target population for Georgia's Elderly and Disabled Waivers.
	- Those applicants with a diagnosis of mental illness or intellectual disability and no co-morbid conditions are not eligible.

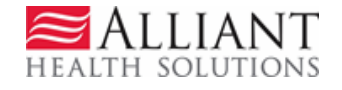

# ALLIANT/GMCF'S SCOPE OF WORK

- Initial level of care (LOC) admission determinations
- Second level of care (LOC) determinations
- Yearly re-certifications

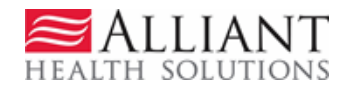

# BACKGROUND INFORMATION

- Review Nurses with SOURCE/CCSP experience
- Clinical Systems Analyst (RN)
- Manager, SOURCE/CCSP/ICWP
- Deputy Director, Medical Review
- Medical Director
- Inter-rator Reliability (IRR)

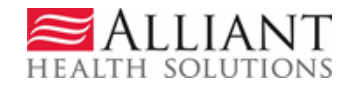

# GENERAL INFORMATION

- All CCSP offices will be required to submit LOC requests with the required documentation via the web portal *only.*
- No mailed or faxed documents will be accepted.
- Alliant will not accept the case for review until all required documents are attached.
- Services cannot start until the initial LOC approval is granted.

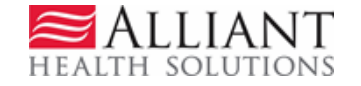

## GENERAL INFORMATION

- If the provider has questions about their submitted case they can use the "Contact Us" query section on the web portal.
- Telephone calls will not be accepted.

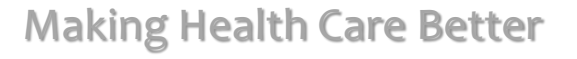

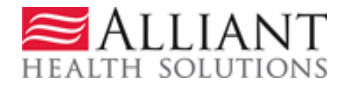

# REQUIRED DOCUMENTS

- Appendix E- Level of Care and Placement Instrument Form
- Crosswalk from AIMS
- Minimum Data Set for Home Care (MDS-HC) from AIMS
- Demographic information from AIMS
- Medication Record
- Case Notes from AIMS
- DON-R Screening Tool (Initials only)

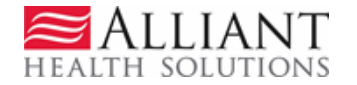

# ALLIANT'S LOC DECISIONS

### • **Initial Tech Denial:**

 $\triangleright$  No documents are attached to the LOC request within 5 calendar days from the LOC request date; OR when required documentation is incomplete within 5 calendar days from the LOC request date.

### • **Final Tech Denial:**

 $\triangleright$  Following an initial TD, a Final Tech Denial is rendered when no documents are attached to the LOC request within 30 calendar days from the LOC request date; OR when required documentation is incomplete within 30 calendar days from the LOC request date.

### • **Initial Decision/Approved:**

 $\triangleright$  Rendered when the LOC is complete and meets level of care criteria upon initial nurse LOC review.

### • **Initial Decision/Nurse Denied:**

 $\triangleright$  Rendered when the LOC is complete, but does not meet the level of care/policy guidelines upon initial nurse LOC review. Member/Provider may request a reconsideration of this decision by sending additional medical information to Alliant within thirty (30) calendar days of the date of the Notice of Denial/Termination of Level of Care.

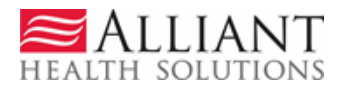

# ALLIANT'S LOC DECISIONS

### • **Second Level Nurse Review/Approved**:

 $\triangleright$  Rendered when a reconsideration of the Initial Nurse Denial has occurred, and based on the documentation submitted, the LOC now meets level of care/policy guidelines.

### • **Second Level Nurse Review/Denied**:

 $\triangleright$  Rendered when a reconsideration of the Initial Nurse Denial has occurred, but the LOC still does not meet the level of care/policy guidelines.

- **Initial Decision/Withdrawn**:
	- $\triangleright$  Used for duplicate requests.

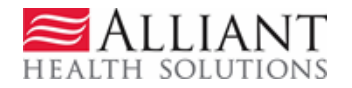

# RECONSIDERATIONS

- Member/applicant obtains a review of this decision by sending additional medical information within thirty (30) days of the date of our letter to CCSP Care Coordinator
- If CCSP does not obtain additional medical information, this decision will become final.
- Member still has thirty (30) days from the date of this letter to request a hearing.
- If they make the hearing orally, they must submit a written request within fifteen (15) days from the date of their oral request.
- No reconsiderations for initial tech denials.

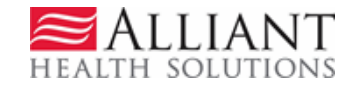

# DECISION NOTIFICATIONS

- Contract TAT of 30 days.
- Alliant's decisions will be on the web portal the day the decision is made.
- When any decision is rendered, a 'No reply' email is sent to the provider notifying them of the decision. In addition, PA notifications and decision information display on the 'Provider Workspace.'
- All denial letters will be attached to the web portal under 'Provider Workspace' and will be sent via certified mail to the member with hearing rights.

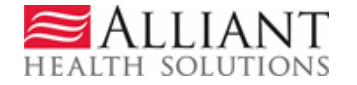

## CCSP WEB ENTRY

- Log into the *Georgia Web Portal*.
- On the *Secure Home* page, click Prior Authorization.
- Select Submit/View from the drop list; OR
- Select *Provider Workspace* and then Enter a New Request for PA.

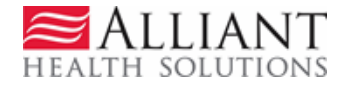

### WEB ENTRY

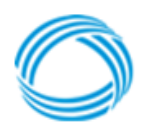

**GEORGIA DEPARTMENT** OF COMMUNITY HEALTH

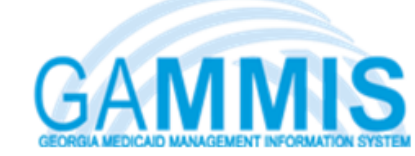

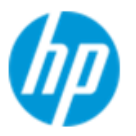

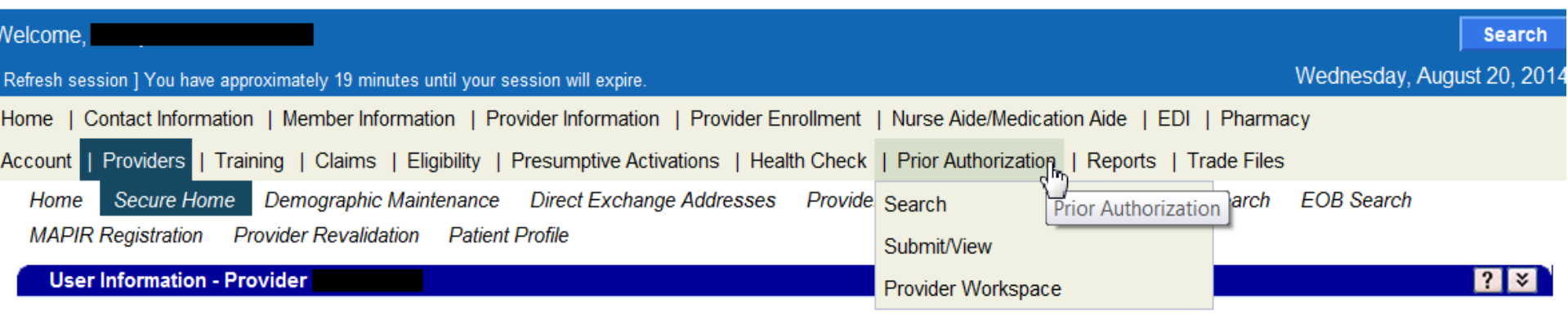

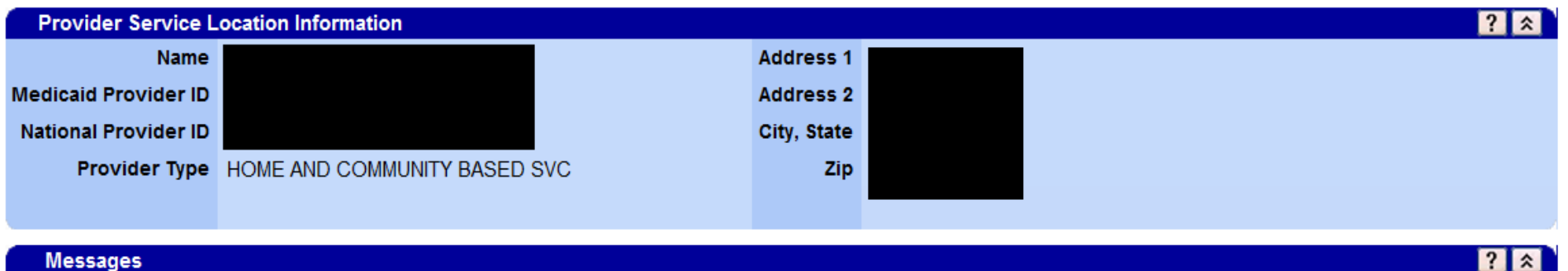

\*\*\* No rows found \*\*\*

LIANT HEALTH SOLUTIONS

## CCSP WEB ENTRY

• On the next window, click the link CCSP Level of Care and Placement to open the LOC request form.

**New Request for Prior Authorization** 

CCSP Level of Care and Placement

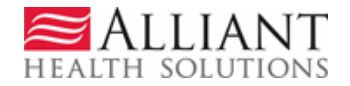

# REQUEST AUTHORIZATION

- On the next window, the CCSP Provider ID is populated by the system based on portal login credentials.
- Three options to enter participant identifiers:
	- Enter the AIMS number **OR**
	- Enter the Social Security Number **OR**
	- ❖ Fnter the Member Medicaid ID

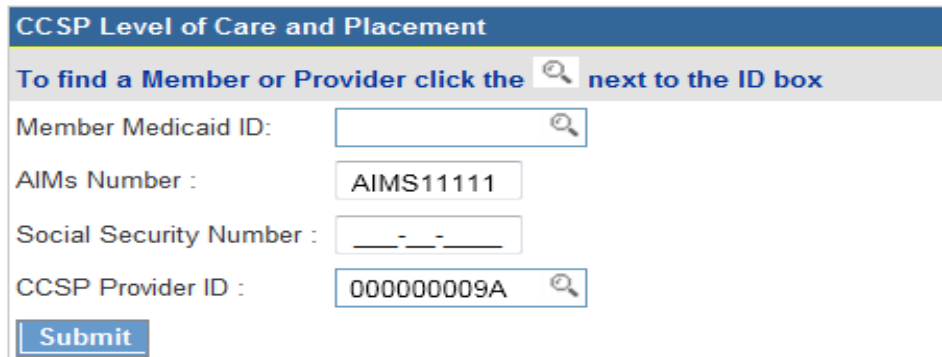

• Click Submit to open the online request form.

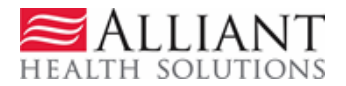

## LEVEL OF CARE & PLACEMENT Member/Provider Information

- The CCSP provider information is pulled into the LOC request based on the provider's portal credentials.
- If a Medicaid ID was entered as the participant identifier, then the member's information is also pulled into the LOC request.

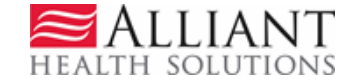

## MEMBER INFORMATION

• If the AIMS number was entered as the participant identifier and it matches an AIMS number in the database, or if a valid Medicaid ID was entered, the participant information is pulled into the form.

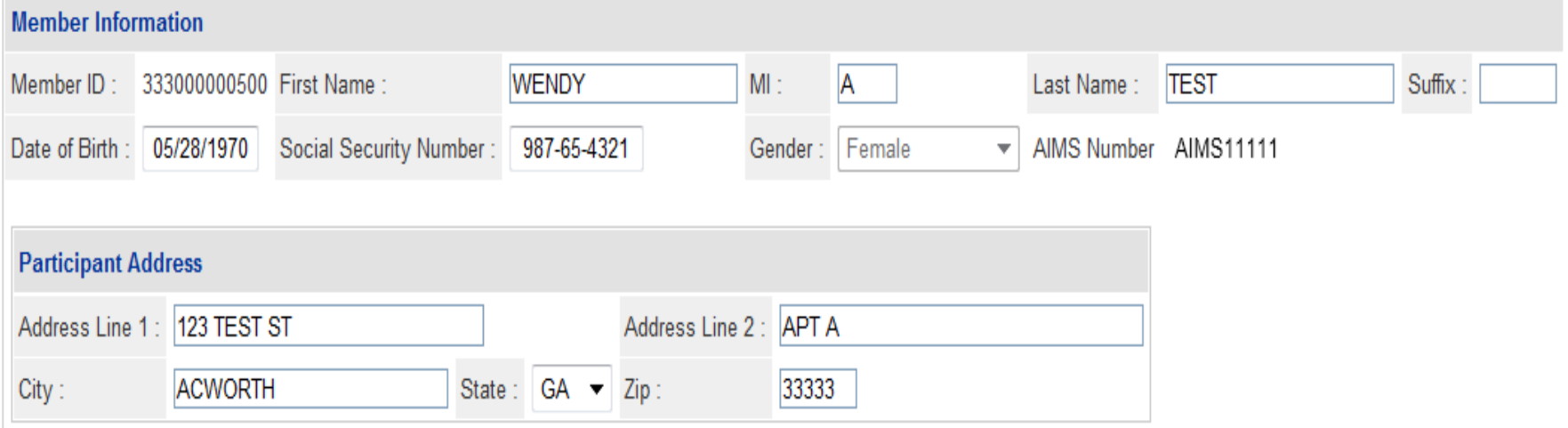

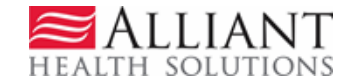

## MEMBER INFORMATION

• If an AIMS number or SSN was entered but there is no match to an AIMS number or Medicaid member in the database, then member information must be entered.

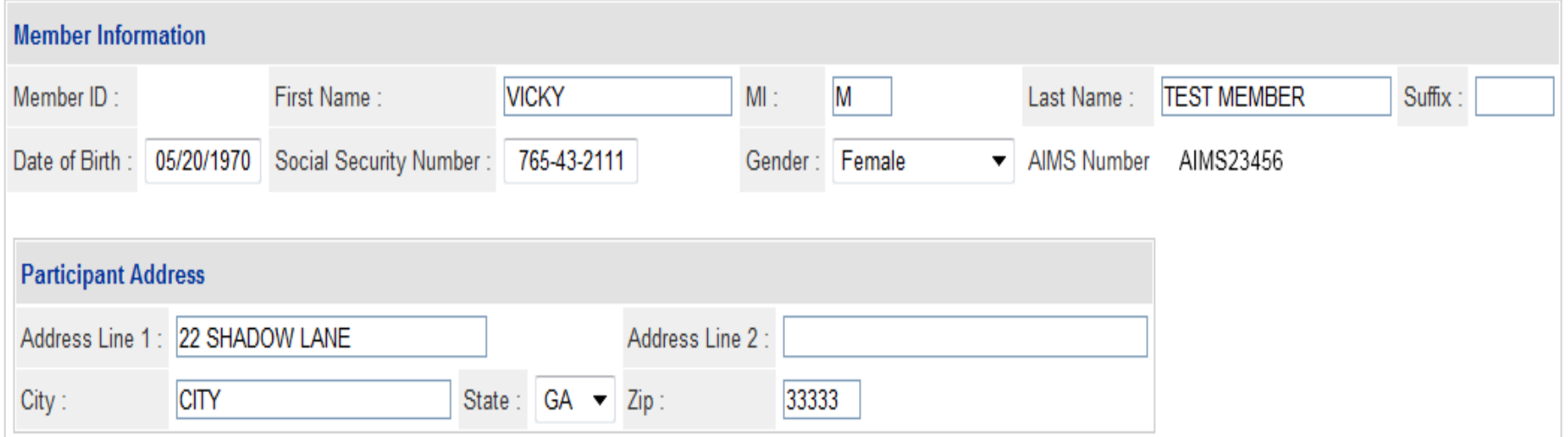

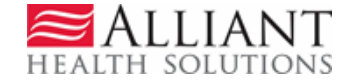

### PHYSICIAN/CARE COORDINATOR Contact Information

- Enter the physician's first and last name.
- Enter the physician's phone number.
- Care Coordinator/Nurse information is populated by the system. Enter any information that is missing or incorrect.

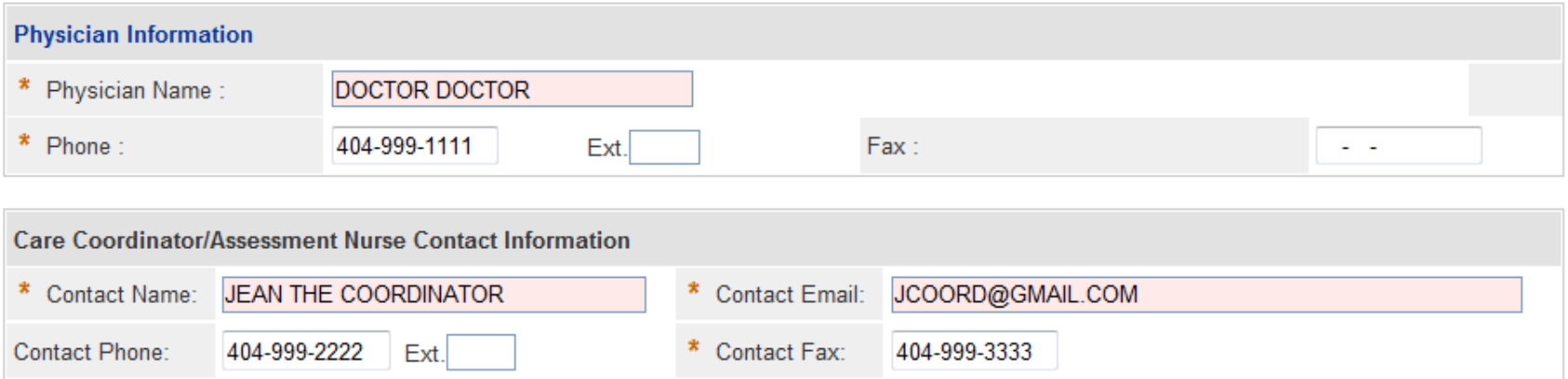

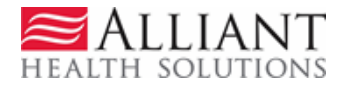

## REQUEST INFORMATION

- Select *Initial* or *Reassessment* as the Recommendation Type*.*
- Enter the DON-R score.
- Select *Yes* or *No* for MFP approval.
- Select *Home* or *Other* as the Place of Service.

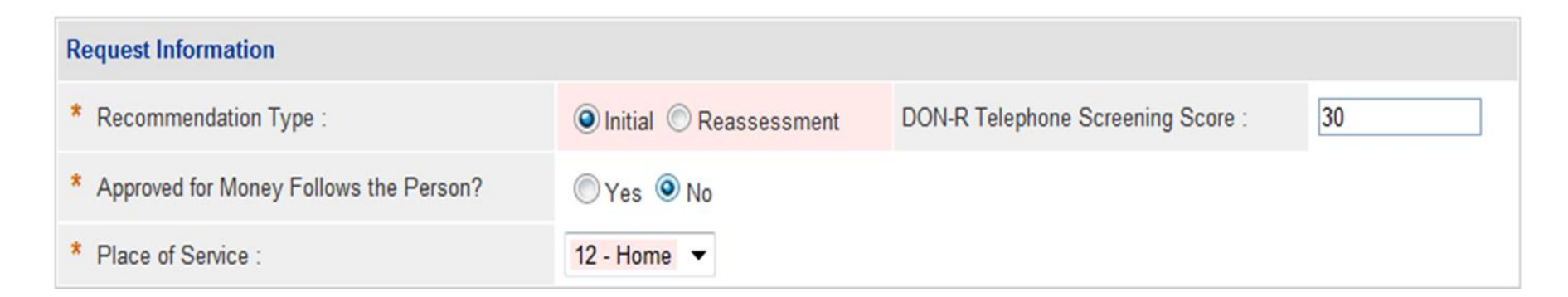

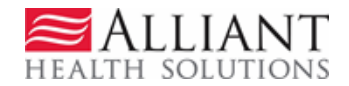

# DIAGNOSIS

- Enter the diagnosis code for the participant's primary diagnosis in the ICD-10 box. System populates the description.
- Enter the diagnosis date.
- Click the 'Primary' checkbox.
- Click Add.

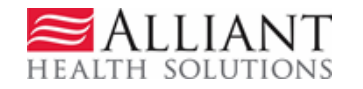

## DIAGNOSIS

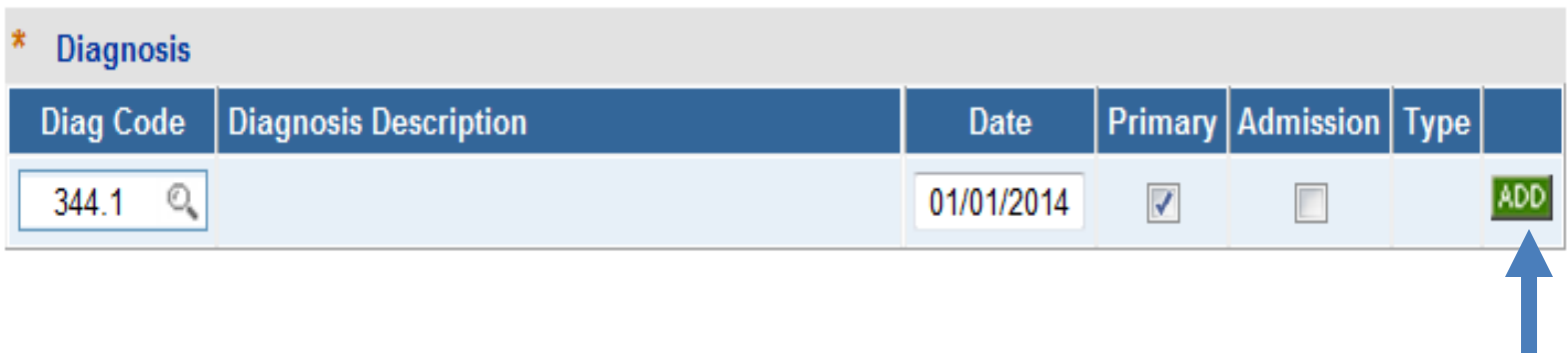

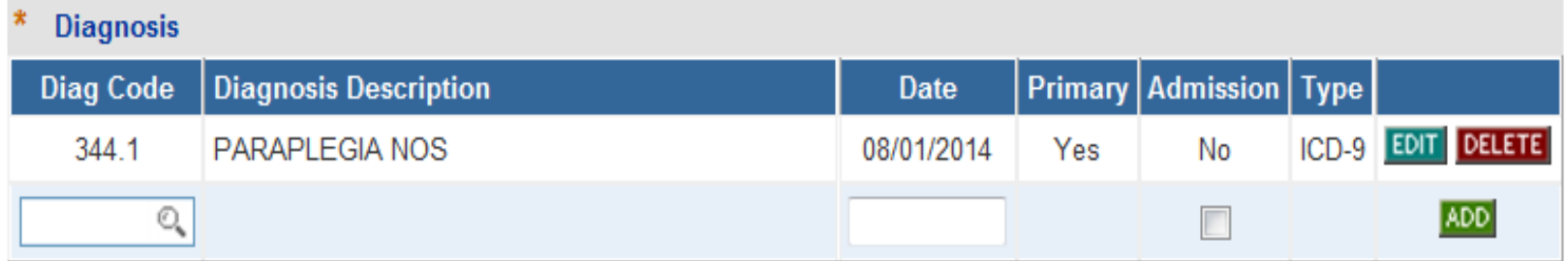

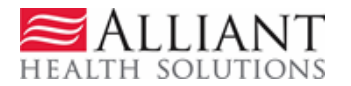

## ADDITIONAL INFORMATION

• The following sections on the request form are not required:

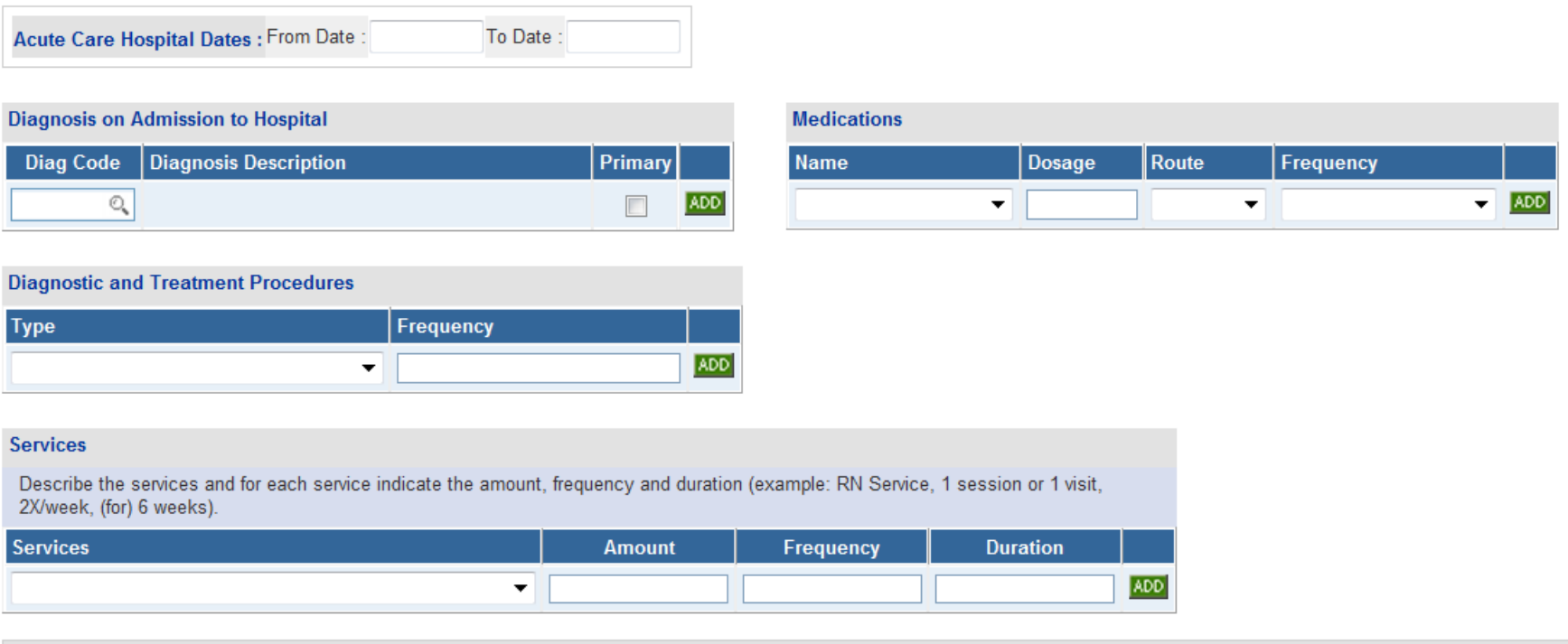

#### **Treatment Plan:**

Provide the complete treatment plan including medications, level of care requested, other services to be provided to the patient.

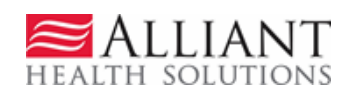

 $\mathbb{A}$ 

# SUBMIT REQUEST

- Click Review Request to display the *Attestation Statement*.
- Click I Agree in response to the *Attestation Statement.*
- Click Submit Request. The **pending** *Request ID* displays at the top of the page.

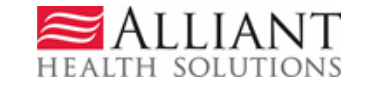

# ATTACH DOCUMENTS

- When the request is submitted, required documents may be attached.
- Go to **Create an Attachment.** This section includes checkboxes for each required document type.
- Click a checkbox or checkboxes; click **Browse**; find the file; and then click **Attach File**.

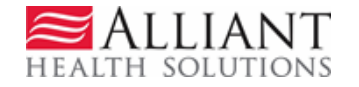

### ATTACH DOCUMENTS

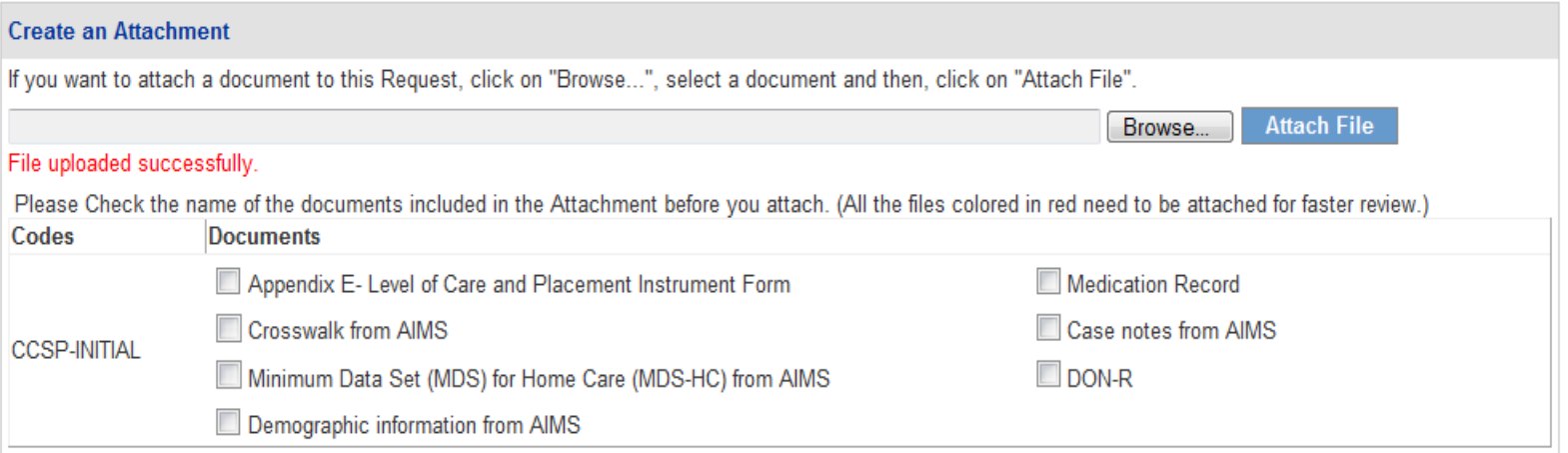

#### **Attached Files**

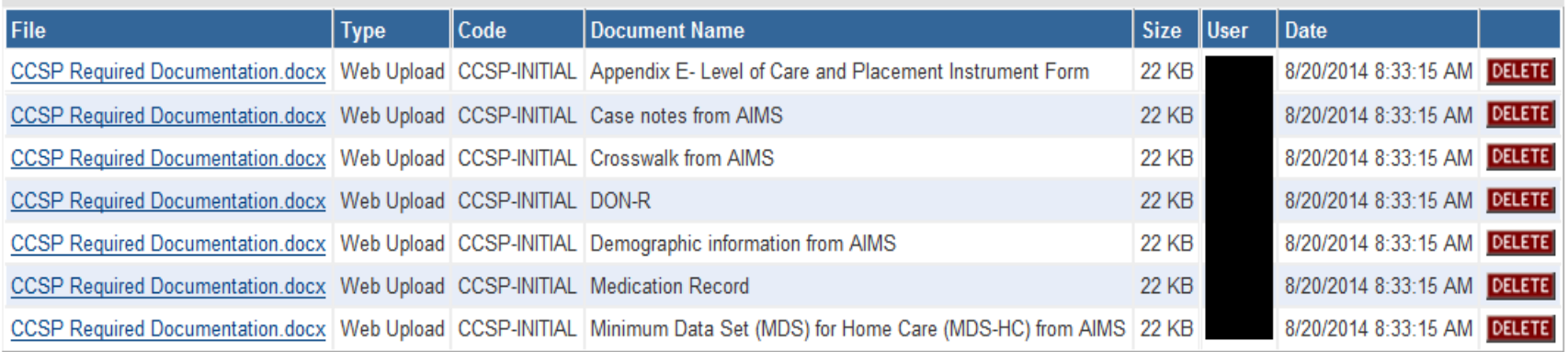

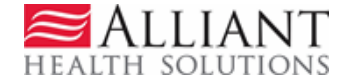

# SYSTEM DECISION NOTIFICATIONS

- Provider receives a 'no reply' email when CCSP LOC is approved or denied. If the decision is an initial tech denial for missing information, the email will specify what information was missing.
- The email notification directs the provider to check the web portal *Provider Workspace* for decision details.

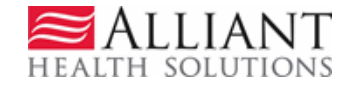

# DECISION DETAILS

- All decision details are displayed on the portal *Provider Workspace*.
- View details by searching for the LOC using Search, Edit or Attach Documentation to Requests*.*
	- $-OR-$
- Access the LOC via **PA Notifications** drop menu. Select the PA number and click Show.

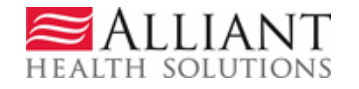

### DECISION DETAILS

#### **Provider Workspace**

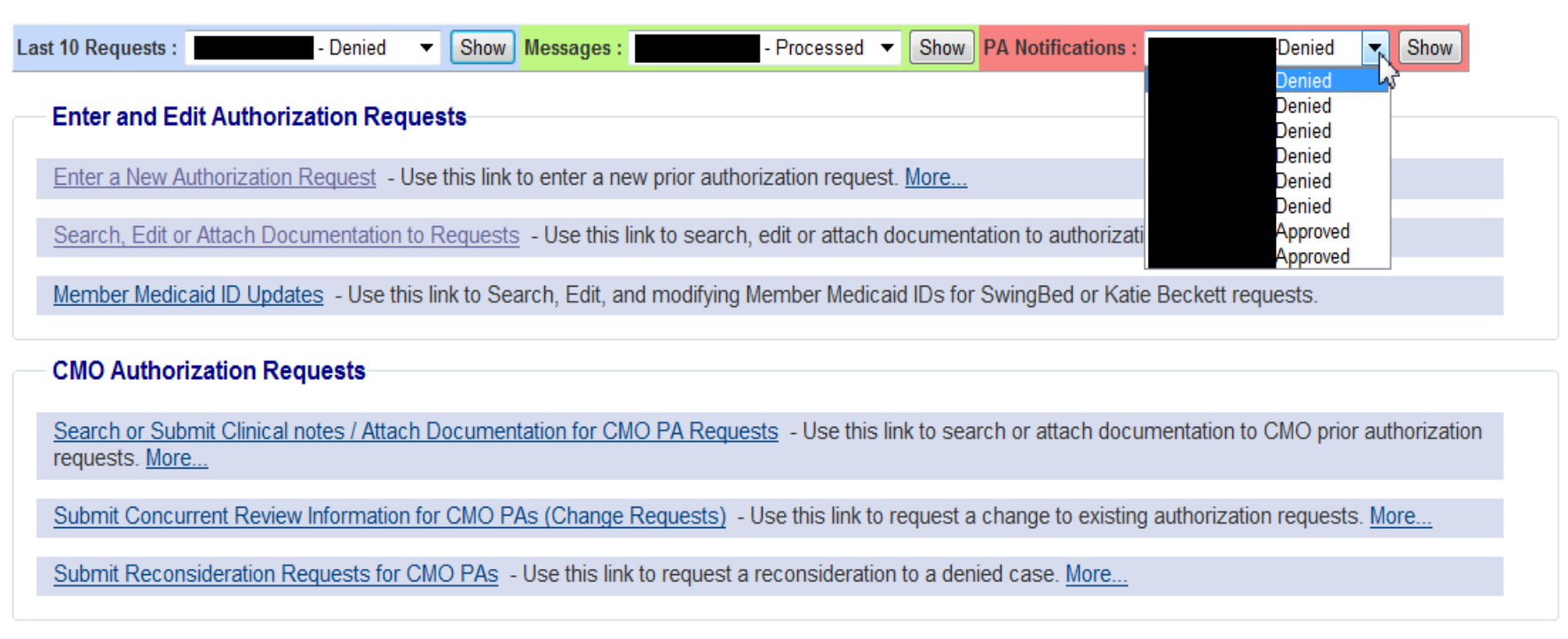

#### PA Change and Reconsideration Requests

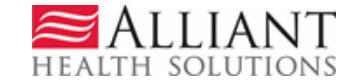

## DECISION DETAILS

### Prior Authorization - CCSP Level of Care and Placement Review Request

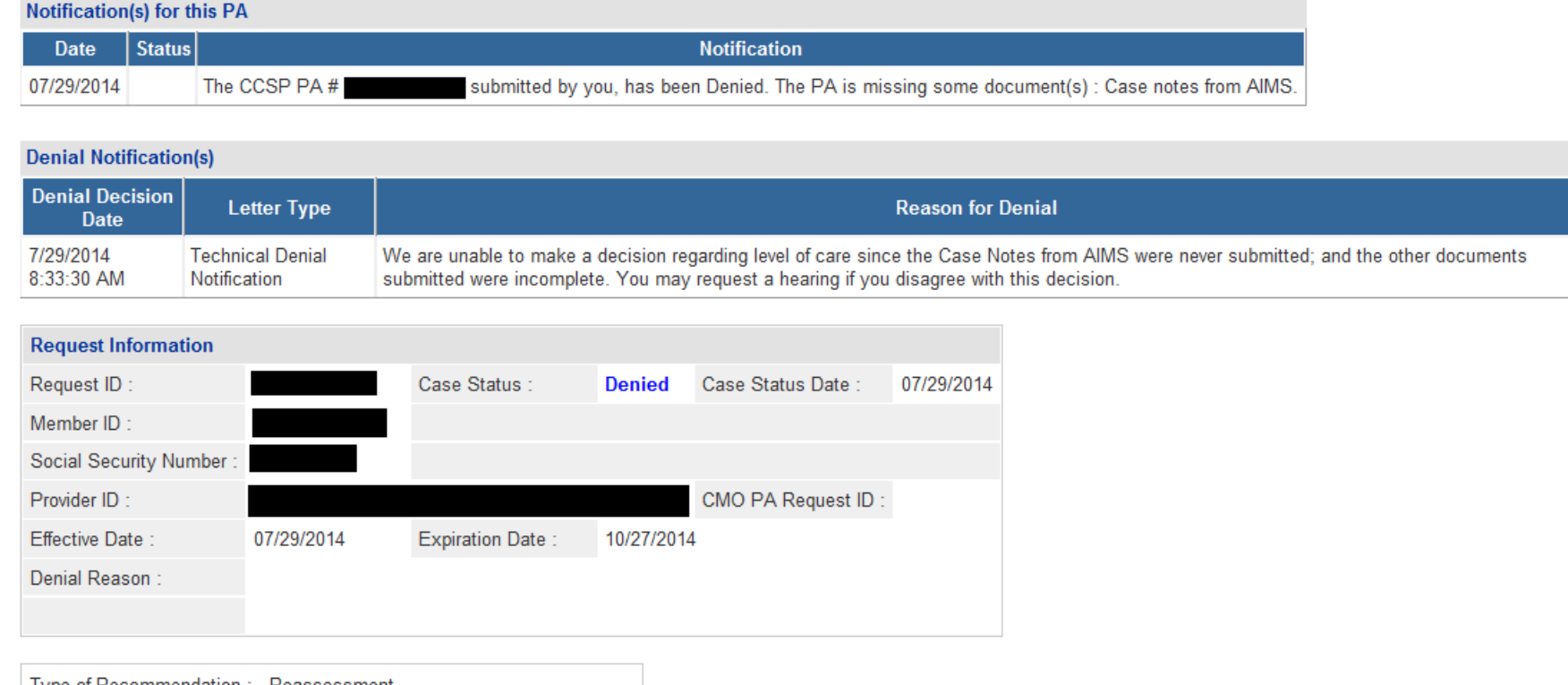

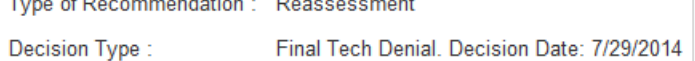

Making Health Care Better

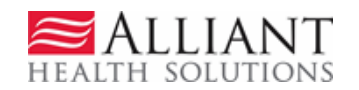

 $\blacksquare$ 

# SUBMIT RECONSIDERATIONS

- To submit a request for reconsideration of an initial nurse denial, open *the Provider Workspace* and click Submit Reconsideration Requests.
- Search for and open the LOC.
- Click Enter Reconsideration Request at bottom of page to open the reconsideration request form.
- Provide the required information.

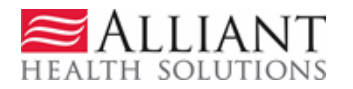

# SUBMIT RECONSIDERATIONS

### **Reconsideration Request Information**

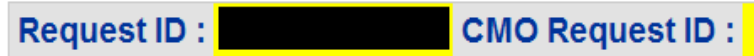

Please make sure that the information submitted addresses the reason for denial. You may attach documents to this request. After you click Submit, a confirmation page will display. Use 'Create An Attachment' on that page to attach documents.

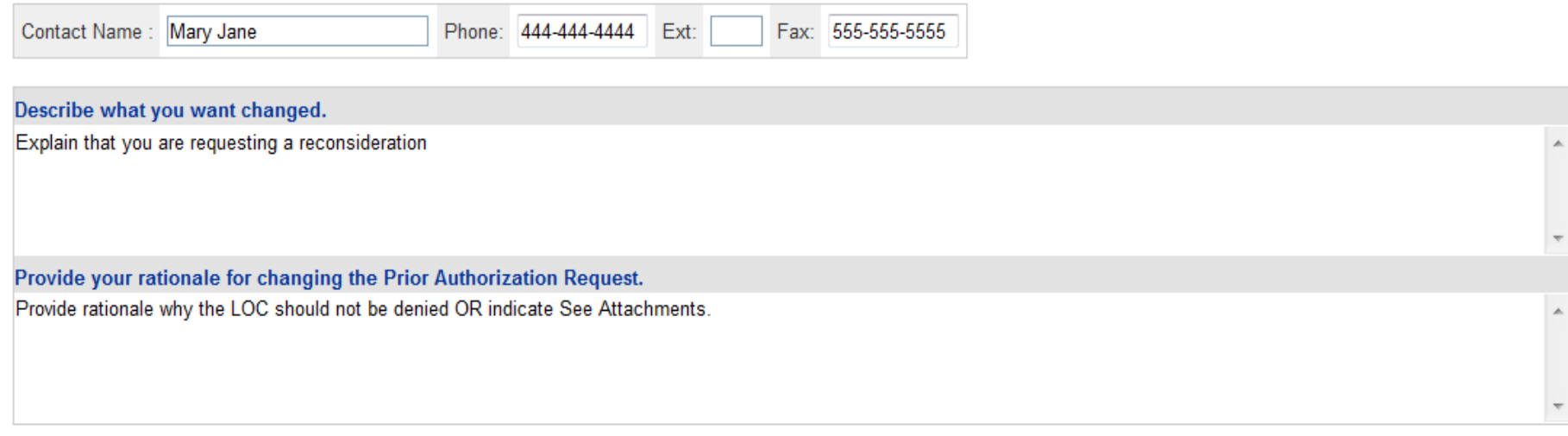

Submit Close Window

# SUBMIT RECONSIDERATIONS

• Click Submit.

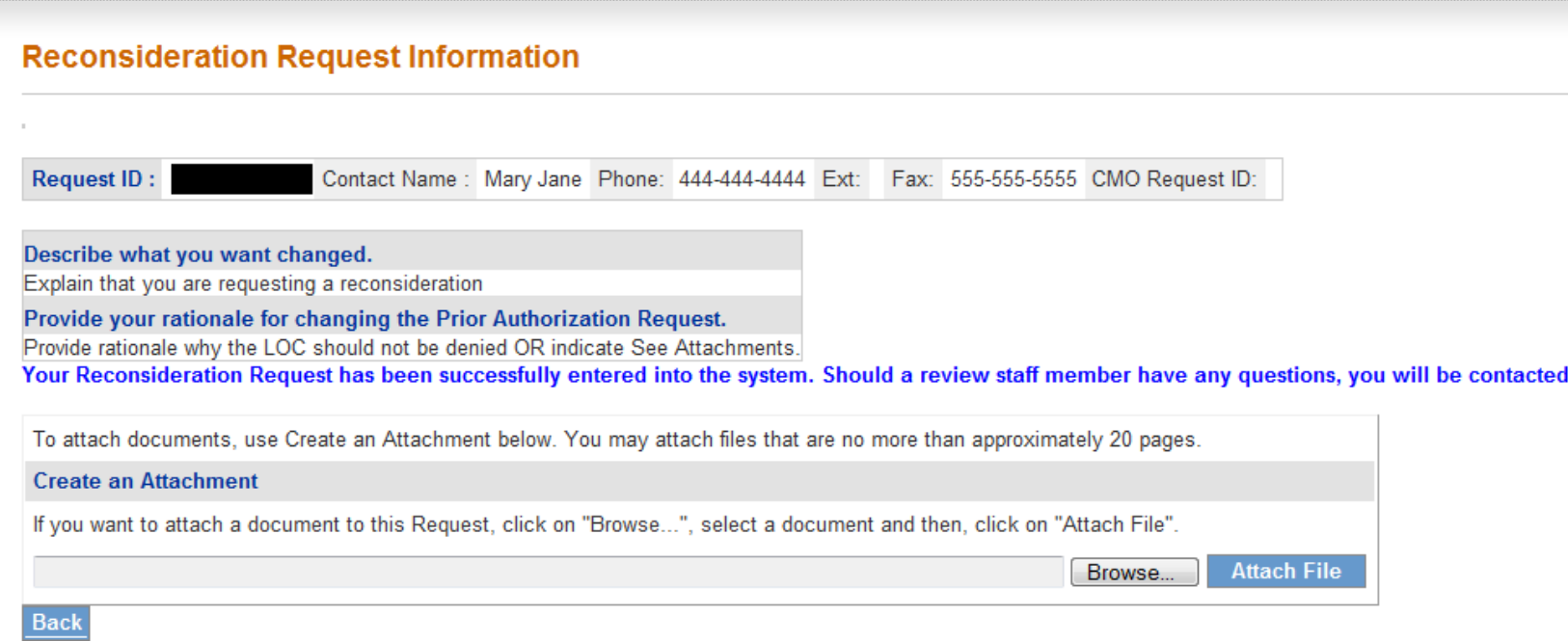

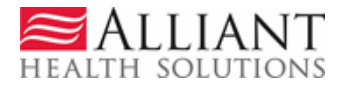